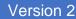

## My Networking Central

USER GUIDE – SPEAKERS KENNETH

1. Log in to MNC w/username password

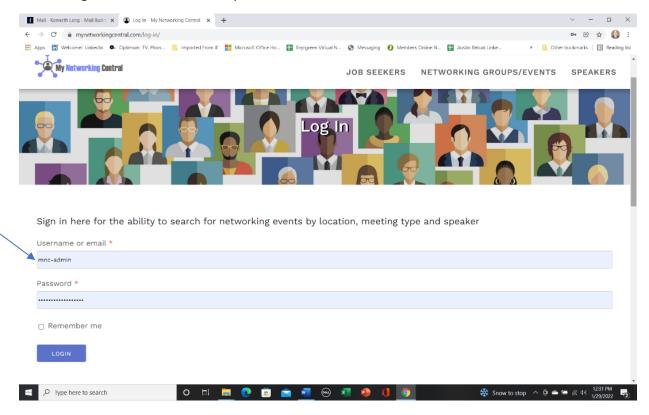

2. Select My pages. You'll see all the pages you have access to edit, select the one you want to edit

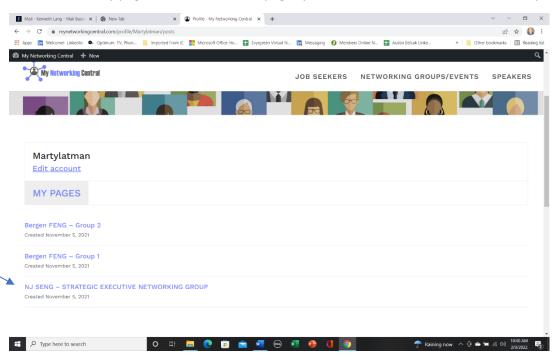

3. Select 'Edit Networking Speaker' the top black bar to get to Wordpress to be able to edit your page

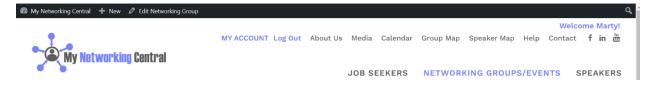

4. You'll then be able to edit your page and any other fields.

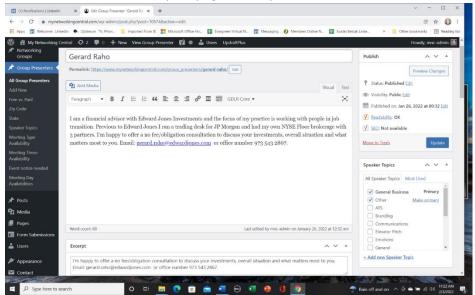

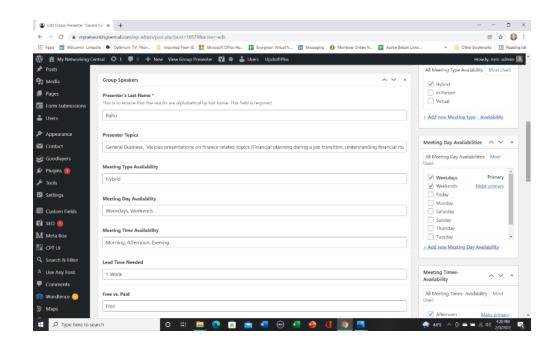

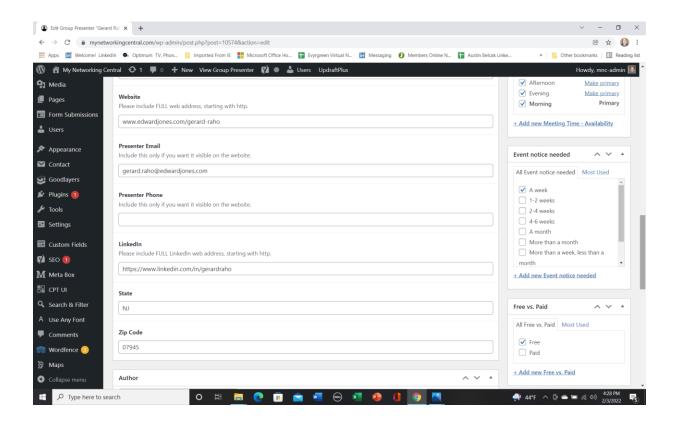

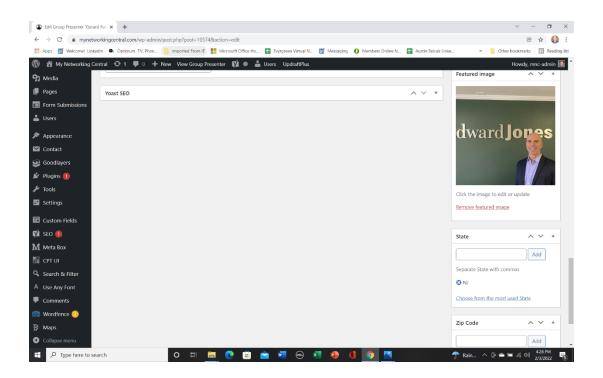

5. The tabs on the right side of the page are for search functionality.

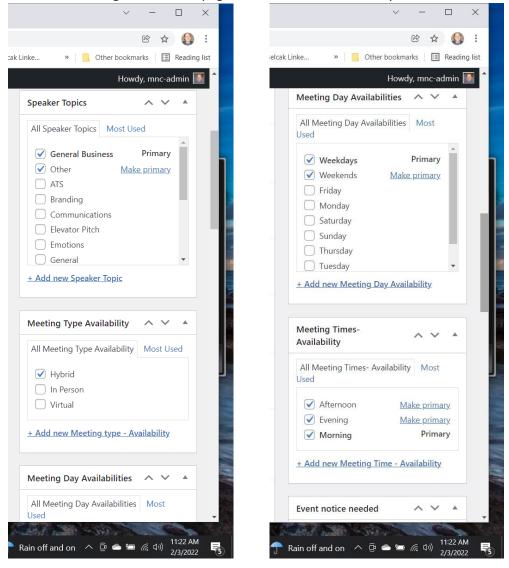

Note: Go through all your settings and ensure that you're being searched for in the way you want to be.

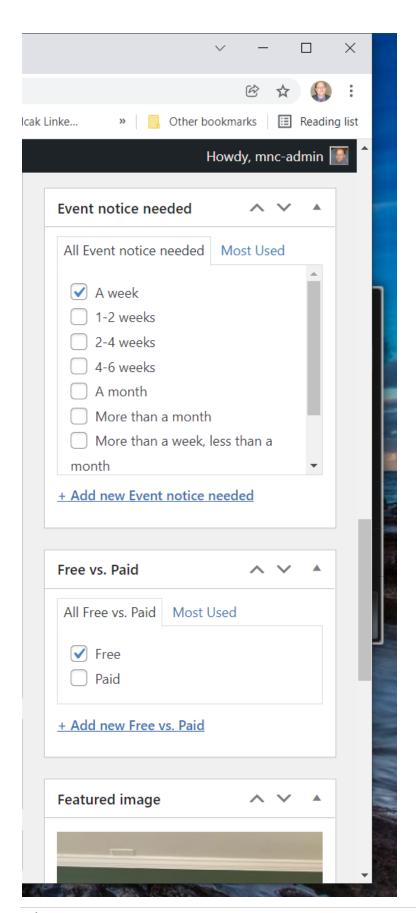

6. You can also view your page before publishing it by selecting the 'Permalink' or select Preview Changes. DO NOT edit the permalink!!!!! When completed, select Update

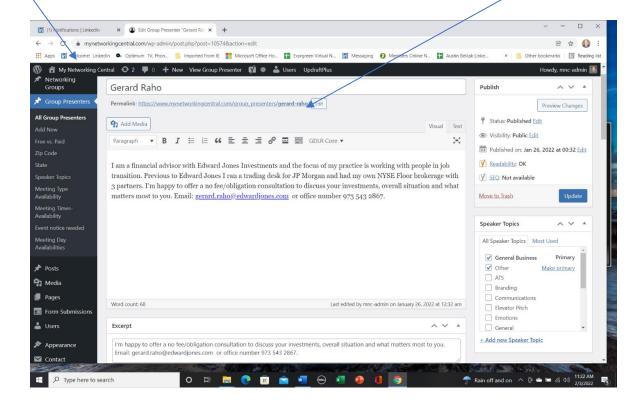

Speakers and group facilitators – ensure that you're being found the way you expect to be by doing your own searches.